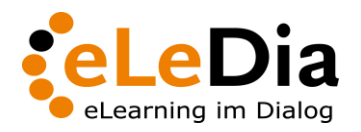

Berlin, 08.03.2024

Version 1.9

# **Anleitung Nutzung Moodle Übergangssystem**

Anmeldung

Umstellung Nutzeraccount auf IdAM

Kursauswahl für Zielsystem

# Inhaltsverzeichnis

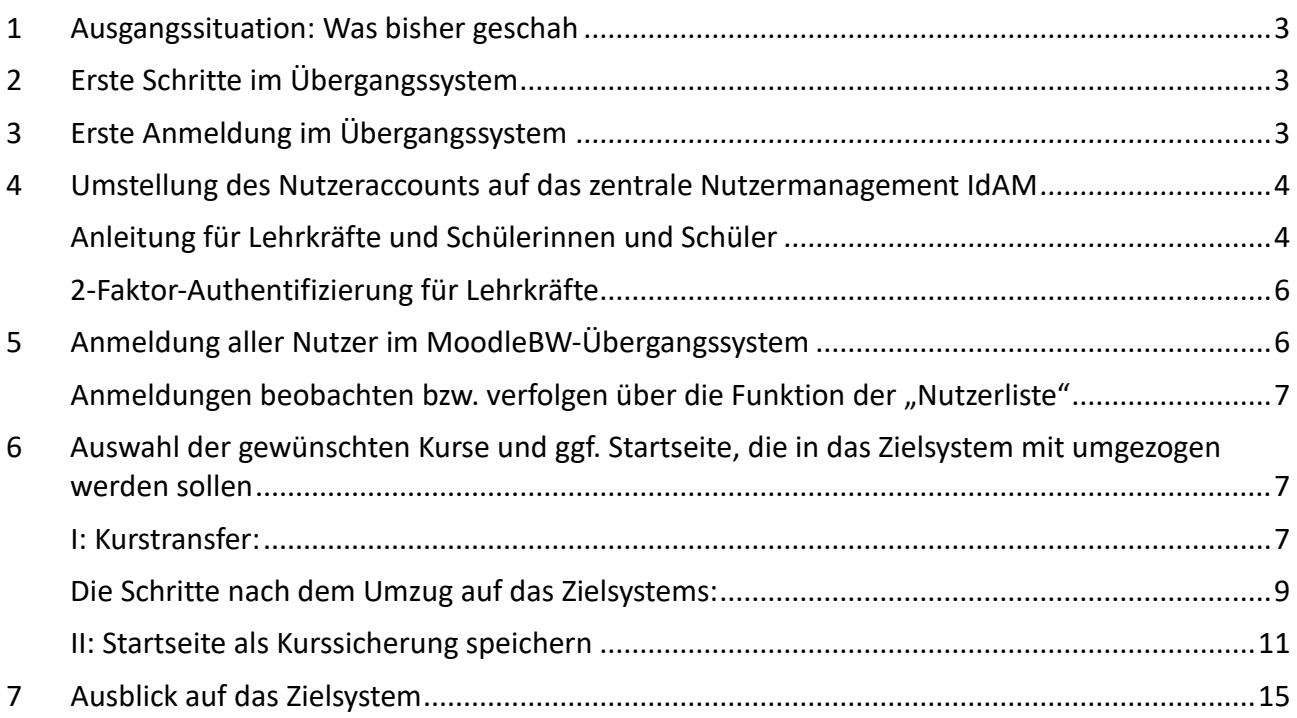

### <span id="page-2-0"></span>1 Ausgangssituation: Was bisher geschah

Der Beantragungsprozess wurde erfolgreich abgeschlossen.

Per Mail wurden an die Schulleitung Termine kommuniziert, zu welchem

- in einem ersten Schritt das Moodle vom Altsystem bei BelWü auf ein Übergangssystem der Open Telekom Cloud (OTC)
- und dann in einem zweiten Schritt das Moodle vom Übergangssystem der OTC auf das Zielsystem der OTC

umgezogen werden würde.

Weiter wurde zu dem erfolgten Schritt eine Mail an die Schulleitung versandt, dass das neue Moodle als Übergangssystem bereitgestellt wurde.

# <span id="page-2-1"></span>2 Erste Schritte im Übergangssystem

Das Altsystem bei BelWü befindet sich in einem Wartungsmodus. Das neue MoodleBW-Übergangssystem steht in der OTC bereit.

In das MoodleBW-Übergangssystem wurden alle Daten aus dem Altsystem von BelWü übernommen, sodass ein nahtloses Weiterarbeiten möglich ist.

Bis zur Migration auf das MoodleBW-Zielsystem ist das MoodleBW-Übergangssystem die reguläre Arbeitsplattform für die Schule mit allen Nutzerinnen und Nutzern.

Zunächst müssen für das MoodleBW-Übergangssystem die Nutzerinnen und Nutzer (Lehrkräfte und Schülerinnen und Schüler) aktiviert werden, d.h. jeder sollte sich selber einmal am System anmelden.

Die Lehrkräfte müssen während der Übergangszeit neben den Regelaufgaben noch den Umzug ihrer Kurse auf das Zielsystem vorbereiten.

## <span id="page-2-2"></span>3 Erste Anmeldung im Übergangssystem

Im ersten Schritt müssen sich alle aktiven Nutzerinnen und Nutzer im MoodleBW-Übergangssystem anmelden.

Für diese erste Anmeldung können sie entweder die URL aus der E-Mail zur Bekanntgabe der Verfügbarkeit des Übergangssystems aufrufen oder alternativ das alte BelWü-Moodle aufrufen – sie werden dann automatisch zu dem neuen MoodleBW-Übergangssystems weitergeleitet.

Die folgende Anmeldung an dem neuen MoodleBW-Übergangssystem bietet den Nutzerinnen und Nutzern die Möglichkeit, dann auf das zentrale Nutzermanagement IdAM von Fujitsu umzustellen.

## <span id="page-3-0"></span>4 Umstellung des Nutzeraccounts auf das zentrale Nutzermanagement IdAM

### <span id="page-3-1"></span>Anleitung für Lehrkräfte und Schülerinnen und Schüler

Die Nutzerin/der Nutzer ruft im Internetbrowser direkt das MoodleBW-Übergangssystem und dort den Login auf. In die Loginmaske trägt die Nutzerin/der Nutzer seine Anmeldedaten aus dem BelWü-Moodle ein. Mit Klick auf den Button "Login" wird der Anmeldeprozess angestoßen.

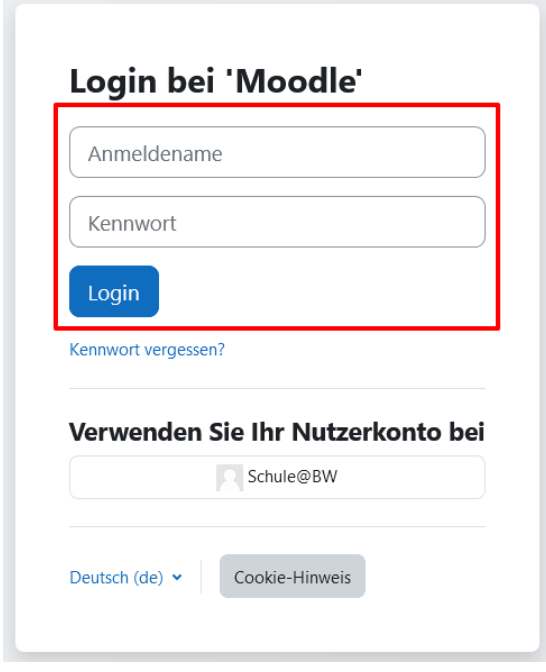

Anschließend wird die Nutzerin/der Nutzer für ihren/seinen Account zu der Umstellung des Anmeldeverfahrens auf das zentrale Nutzermanagement IdAM von SCHULE@BW (OpenID Connect) aufgefordert. Die Nutzerin/der Nutzer kann diese Accountumstellung annehmen ("Ja") oder verwerfen ("Nein").

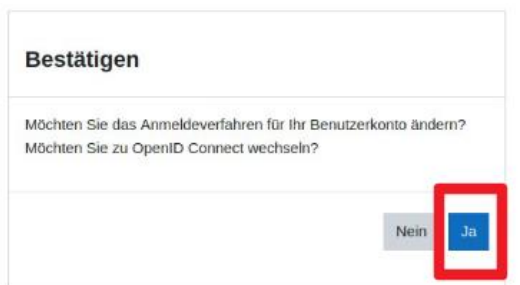

Lehnt die Nutzerin/der Nutzer die Accountumstellung ab, dann wird sie/er auf ihr/sein Moodle-Dashboard weitergeleitet und erhält die Information, dass keine Umstellung ihres/seines Kontos vorgenommen wurde.

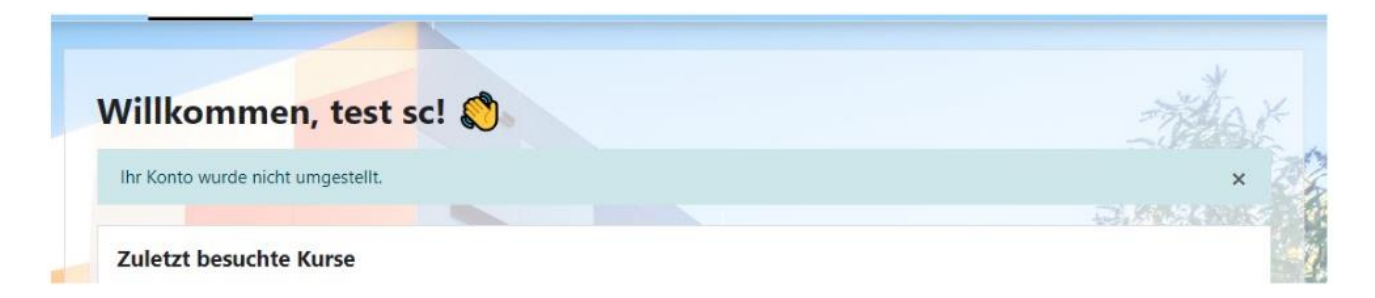

Bestätigt die Nutzerin/der Nutzer die Accountumstellung, dann wird sie/er nach dem Klick auf "Ja" auf die Login Seite von SCHULE@BW (IdAM) weitergeleitet. Die Nutzerin/der Nutzer gibt ihren/seinen (IdAM) Anmeldenamen in die Zeile "Benutzerkennung" ein und ihr/sein Passwort.

Hinweis: Meldet die Nutzerin/der Nutzer sich im Rahmen der Accountumstellung das erste Mal am IdAM an, so muss das initiale Passwort noch individuell neu gesetzt werden.

Nach dem Neusetzen des Passworts werden Schülerinnen und Schüler direkt zum MoodleBW-Übergangssystem weitergeleitet. Mit Klick auf den SCHULE@BW-Button wird man über das IdAM-System im Moodle eingeloggt.

Hinweis: Der Login im Moodle Übergangssystem erfolgt weiterhin über die Moodle-URL. Die Moodle-Kachel im IdAM ist erst für das Zielsystem aktiv (bis dahin ausgegraut).

Hinweis: **Es ist wichtig, dass ab dem Zeitpunkt der Accountumstellung nur noch der Login über SCHULE@BW Button vollzogen wird.** Um die Schülerinnen und Schüler darüber zu informieren, kann auf der Startseite eine entsprechende "Anleitung" formuliert werden.

Dies ist möglich unter: WebsiteAdministration  $\rightarrow$  Plugins  $\rightarrow$  Authentifizierung  $\rightarrow$  Übersicht  $\rightarrow$ Anleitung (siehe Screenshot).

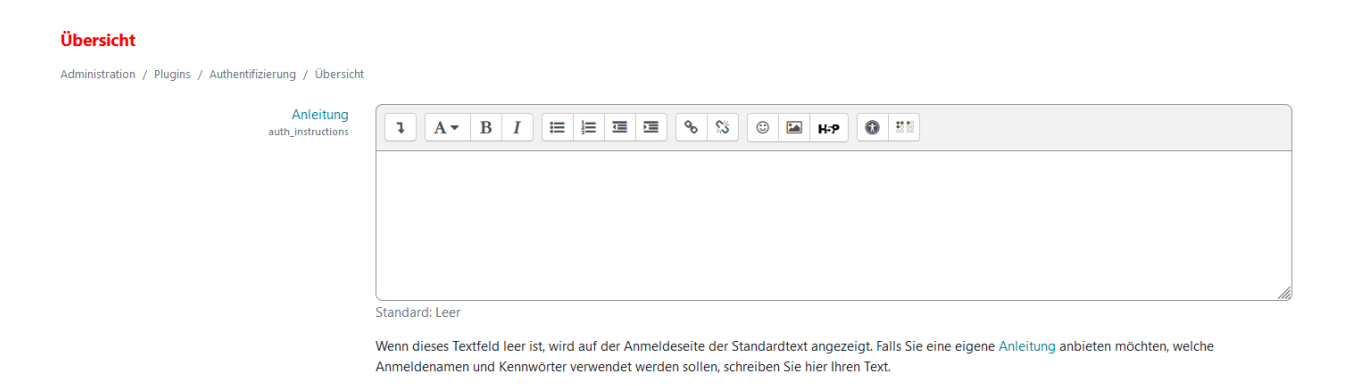

Lehrkräfte müssen nach der Anmeldung erst noch die 2-Faktor-Authentifizierung absolvieren (siehe Abschnitt ["2-Faktor-Authentifizierung für Lehrkräfte"](#page-5-0), bevor sie das MoodleBW-Übergangssystem erreichen.

### <span id="page-5-0"></span>2-Faktor-Authentifizierung für Lehrkräfte

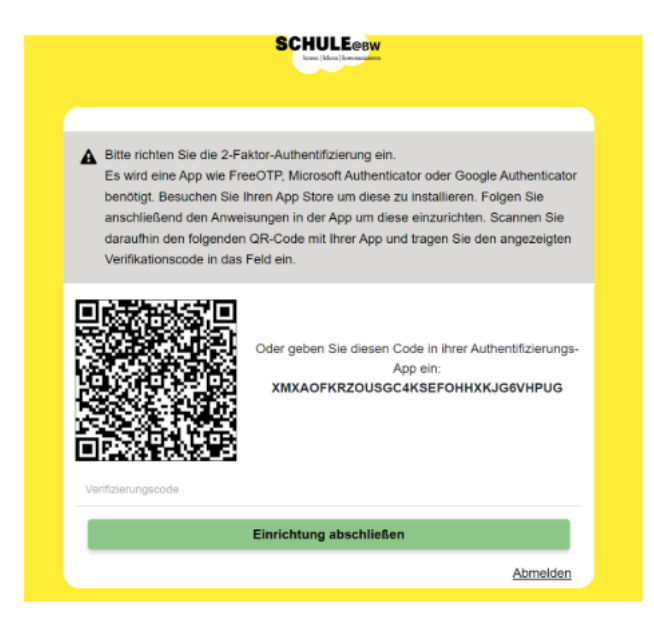

Wenn die Lehrkraft für sich die 2-Faktor-Authentifizierung bereits eingerichtet hat, dann können die folgenden Schritte übersprungen werden.

Anderenfalls erfolgt nach der Accountumstellung für Lehrkräfte im nächsten Schritt die Einrichtung der 2-Faktor-Authentifizierung.

Die Lehrkraft wird dazu aufgefordert, auf einem Smartphone eine Authentifizierungs-App - z.B. FreeOTP - zu installieren.

Nach der Installation der Authentifizierungs-App auf dem Smartphone ist den Anweisungen in der App zu folgen, um diese korrekt einzurichten.

Nach Abschluss der Installation muss die Lehrkraft den sichtbaren QR-Code mit der App scannen oder den Code zur Authentifizierung manuell in die App eingeben. Die App zeigt nun einen sechsstelligen Verifizierungscode an, der von der Lehrkraft in die Zeile unter den QR-Code eingegeben werden muss. Abschließend klickt die Lehrkraft auf den Button "Einrichtung abschließen" und wird zum MoodleBW-Übergangssystem weitergeleitet.

Die Lehrkraft ist nun auf dem MoodleBW-Übergangssystem eingeloggt und sieht die vorhandenen Kurse auf ihrem Dashboard.

### <span id="page-5-1"></span>5 Anmeldung aller Nutzer im MoodleBW-Übergangssystem

Jede/r aktive Nutzerin/Nutzer, die/der in das MoodleBW-Zielsystem auf der OTC übernommen werden soll, muss sich bis zum Umzugstag auf dem beschriebenen Weg mindestens einmal an dem MoodleBW-Übergangssystem angemeldet haben.

Erst mit dieser Anmeldung wird ein "Nutzermatching" vom System automatisch vorgenommen, d.h., die Daten in dem MoodleBW-Übergangssystem werden mit den (technisch) neuen Nutzerinnen/Nutzern des zentralen Nutzermanagements IdAM verknüpft.

Auch bei einem Kurstransfer (siehe Abschnitt 6 Auswahl [der gewünschten Kurse und ggf. Startseite,](#page-6-1)  [die in das Zielsystem mit umgezogen werden sollen\)](#page-6-1) werden Teilnehmerinnen und Teilnehmer, Bewertungen und Kursaktivitäten/-materialien nur dann transferiert, sofern eine Umstellung des Nutzeraccounts auf IdAM erfolgt ist.

Nachfolgender Hinweis beschreibt, wie mit Accounts zu verfahren ist, die bis zur Migration nicht erfolgreich umgestellten wurden: Wenn für eine Nutzerin/einen Nutzer vor der Migration auf das MoodleBW-Zielsystem keine Anmeldung erfolgt, dann muss sich diese Nutzerin/dieser Nutzer bei Bedarf über das zentrale Nutzermanagement neu anmelden. Sie/Er muss dann auch als (technisch) neue Nutzerin/neuer Nutzer "ihren"/"seinen" Kursen neu zugeordnet werden - ein automatisches "Nutzermatching" (s. oben) ist dann nicht mehr möglich.

### <span id="page-6-0"></span>Anmeldungen beobachten bzw. verfolgen über die Funktion der "Nutzerliste"

Der Moodle-Admin kann feststellen, welche Nutzerinnen/Nutzer für sich das Anmeldeverfahren bereits auf IdAM umgestellt haben bzw. wer noch die alte Zugangsmethode benutzt.

Dazu muss er die Nutzerliste öffnen und dort die erweiterten Filtermöglichkeiten aufrufen. Dort kann er anhand der Art der Authentifizierung als Suchkriterium einstellen, welche Nutzergruppen er sehen kann.

Entsprechend kann er sich anzeigen lassen, wer bereits mittels IdAM zugreift und - bei Filterung nach der bisherigen Methode (z.B. LDAP oder manuell), wer seinen Account noch umstellen muss.

Hinweis: Die Suche mit dem Filter "OpenID Connect" zeigt nicht nur umgestellte Accounts an, sondern auch jene, die ohne erfolgreiche Accountumstellung über OpenID Connect zugreifen.

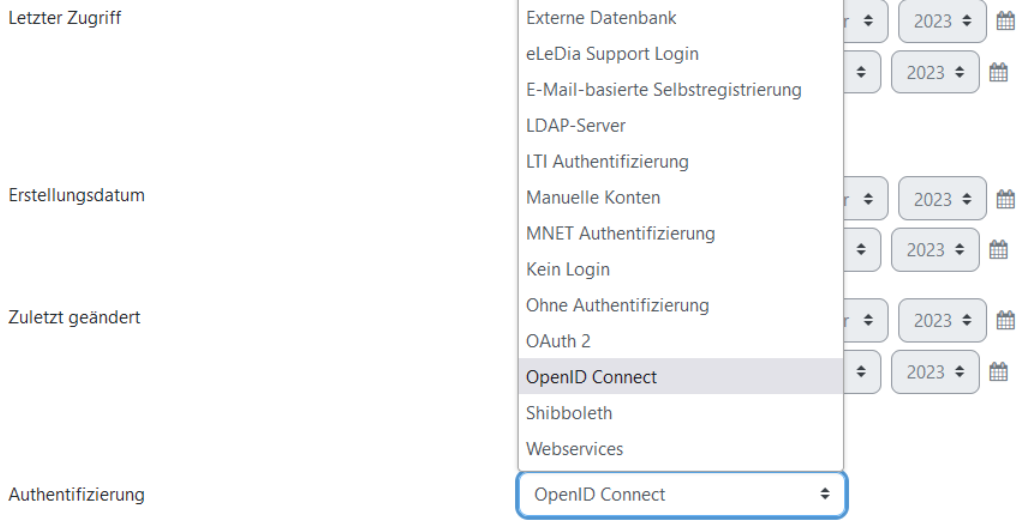

# <span id="page-6-1"></span>6 Auswahl der gewünschten Kurse und ggf. Startseite, die in das Zielsystem mit umgezogen werden sollen

#### <span id="page-6-2"></span>I: Kurstransfer:

Den **Transfer der Kurse** vom MoodleBW-Übergangssystem in das MoodleBW-Zielsystem müssen die Lehrkräfte selbst initiieren. Dafür müssen sie von ihren Kursen diejenigen auswählen, die sie im MoodleBW-Zielsystem weiter für ihre Arbeit benötigen.

Hinweise:

- Da die Rolle der Lehrkraft bzw. der/des Trainerin/Trainers nur innerhalb eines Kurses verfügbar ist, ist es nicht möglich, die Kurse in einer Übersicht zu markieren. Für den Transfer ist es erforderlich, dass für jeden umzuziehenden Kurs die Markierung in dem Kurs selbst erfolgt.
- Eine zahlenmäßige Beschränkung der umzuziehenden Kurse gibt es nicht.

Das Vorgehen für den Kurstransfer ist wie folgt:

- 1. Anmeldung im MoodleBW-Übergangssystem der Schule.
- 2. Öffnen eines Kurses, der in das MoodleBW-Zielsystem übertragen werden soll. **Hinweis:** In dem Kurs muss die Lehrkraft die Rolle **Managerin/Manager** oder **Trainerin/Trainer** innehaben. Andere Rollen können den Kurstransfer nicht durchführen.
- 3. Im Kurs muss die Bearbeitung (oben rechts) durch "Klick" auf den "Bearbeiten"-Regler aktiviert werden, der sich dann nach rechts schiebt.

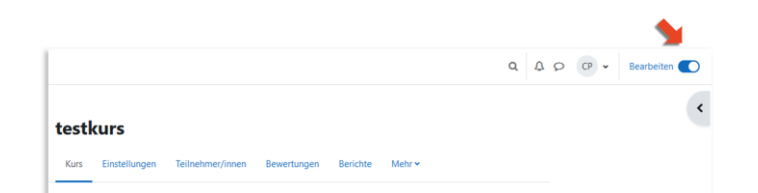

4. Öffnen der Blockleiste auf der rechten Seite des Kurses (Symbol Pfeil nach links)

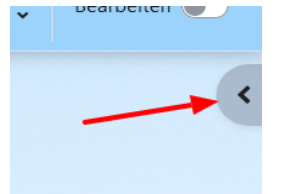

5. In der geöffneten Blockleiste den Block "Kurs mitumziehen" aufrufen. Falls Block/Blöcke nicht sichtbar sind, Klick auf "Block hinzufügen" und den Block "Kurs mitumziehen" händisch auswählen.

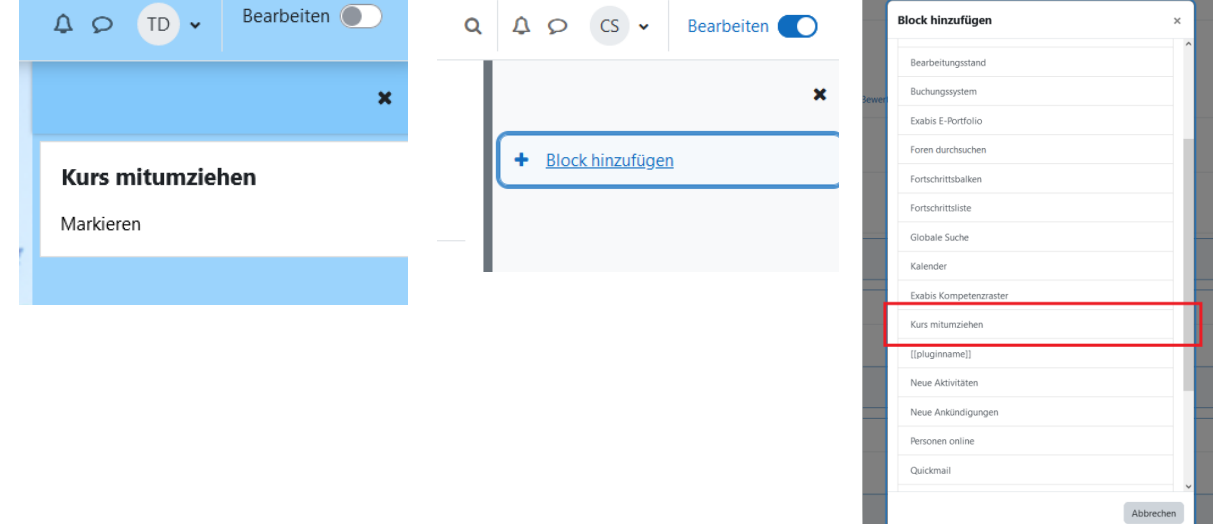

6. Klicken auf "Markieren", um den Kurs für den Transfer auf das zukünftige MoodleBW-Zielsystem zu markieren.

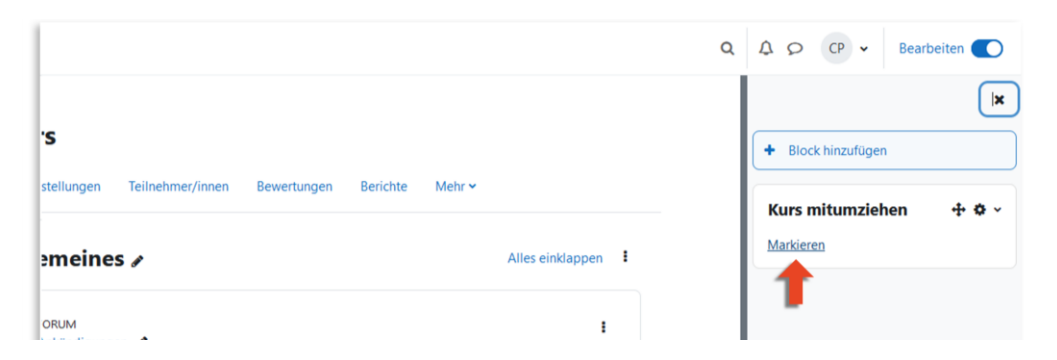

7. Die Markierung ist folgend noch durch Klick auf "Ja" zu bestätigen.

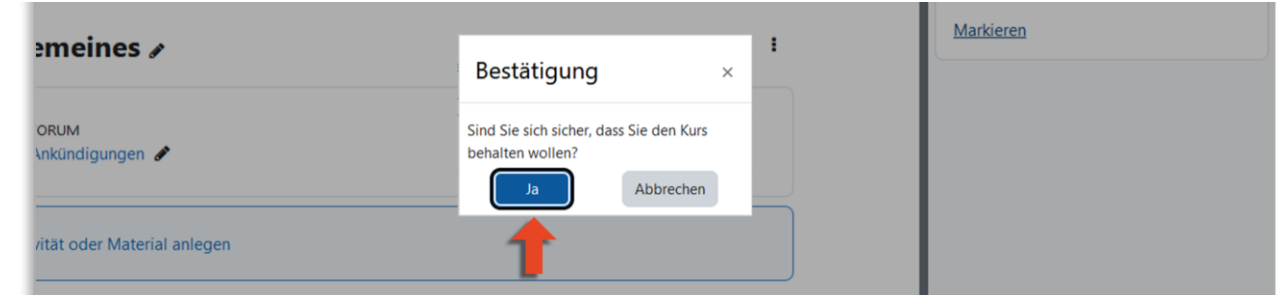

8. In der Blockleiste rechts wird nun angezeigt, dass dieser Kurs markiert ist.

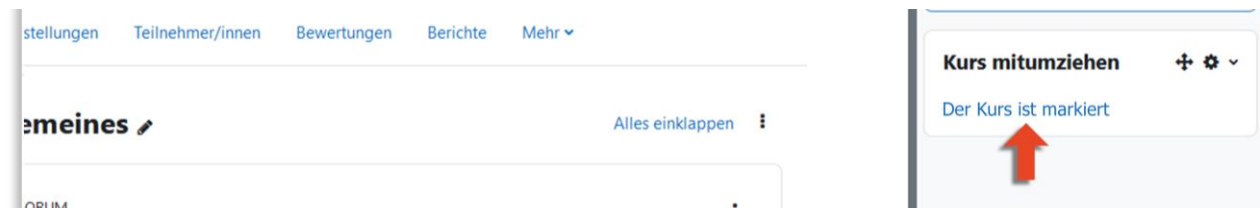

Am **terminierten Umzugstag** werden die markierten Kurse auf das neue MoodleBW-Zielsystem transferiert. Dabei werden alle Kursinhalte und die eingeschriebenen Nutzer migriert.

Hinweis: Wenn mehrere Personen als Trainerin/Trainer in einem Kurs eingeschrieben sind, genügt es, wenn der Kurs von einer Person zum Umziehen markiert wurde. Wurde der Kurs bereits von einer Person zum Mitumziehen markiert, kann ein/e zweite/r Trainerin/Trainer diese Markierung wieder entfernen. Damit wird der Kurs zur Kursdatenmigration dann nicht mit umgezogen.

<span id="page-8-0"></span>Die Schritte nach dem Umzug auf das Zielsystems:

Nach dem Umzug ist im MoodleBW-Zielsystem zu prüfen,

- ob alle Kursinhalte korrekt dargestellt werden,
- ob die Kursteilnehmerinnen und Kursteilnehmer transferiert wurden. Dies sieht man anhand der Teilnehmerliste im Kurs und
- ob im Kursreiter "Bewertungen" die bestehenden Bewertungen in das MoodleBW-Zielsystem übertragen wurden.

Hinweise:

- Blöcke in der Kursleiste werden auch transferiert, aber die dort vorhandenen Daten nicht
- Nutzung von MRBS
	- o MRBS ist ein relativ altes Plugin, welches über keine eigene Ex- und Import-Funktionalität verfügt.
	- o Weiter funktioniert MRBS systemübergreifend und kann nicht in einer Kursmigration mit übernommen werden.
	- o Aktuell wird ein MRBS\_Export Plugin entwickelt, welches ermöglichen soll, auf dem Übergangssystem alle Daten zu exportieren und in einem separaten File lokal zu speichern.

Hinweis: Diese lokal gespeicherte Datei ist dann durch einen Moodle-Admin auf dem MoodleBW-Zielsystem einzuspielen. Eine Anleitung für die Wiederherstellung einer Kurssicherungsdatei in einem neuen Moodle System ist hier zu finden [unter dem](https://lehrerfortbildung-bw.de/st_digital/moodle/02_anleitungen/03trainer/01kursverwaltung/01kursraumeinstellungen/02wiederherstellung/)  [Punkt 2.2.](https://lehrerfortbildung-bw.de/st_digital/moodle/02_anleitungen/03trainer/01kursverwaltung/01kursraumeinstellungen/02wiederherstellung/)

- o Wenn es zu MRBS das Nachfolge-Plugin RBS gibt, dann erfolgt dazu noch eine gesonderte Information.
- H5P
	- o H5P Inhalte werden grundsätzlich übernommen.
- Verlinkungen in und um das neue MoodleBW-Zielsystem
	- o Das MoodleBW-Zielsystem ist unter einer anderen URL erreichbar. Hier bedarf es ggf. händischer Korrekturen. Dies gilt für
		- Verlinkungen von externen Webseiten auf das Schulsystem.
		- Im Kurs enthaltene, Moodle-bezogene Verlinkungen.
- Migration von Kursbereichen
	- o Grundsätzlich werden Kurse in ihrer Kursstruktur bzw. mit ihrem Kursbereich migriert.
	- o Die Migration von Kursbereichen allein bzw. ohne Kurse ist nicht möglich.

Wenn bei der Überprüfung der oben genannten Punkte festgestellt wird, dass Kursinhalte, Kursteilnehmerinnen und Kursteilnehmer, Kursbewertungen fehlen oder fehlerhaft übernommen wurden, dann melden Sie diese Fehler bitte an das Service Center Schule (SCS) per Support-Formular unter<https://ibbw-bw.de/moodle-support> (Schritt3).

Auch die Teilnehmerinnen und Teilnehmer eines Kurses haben im neuen MoodleBW-Zielsystem direkt Zugriff auf den transferierten Kurs und behalten ihren Kursfortschritt - wenn sie sich entsprechend Abschnitt "Umstellung des Nutzeraccounts auf das zentrale Nutzermanagement [IdAM"](#page-3-0) für das neue Anmeldeverfahren über IdAM angemeldet haben.

### <span id="page-10-0"></span>II: Startseite als Kurssicherung speichern

Wenn im System eine individuell konfigurierte Startseite existiert, die mit auf das MoodleBW-Zielsystem umgezogen werden soll, dann ist wie folgend beschrieben vorzugehen:

Die Sicherung der Startseite erfolgt wie eine normale Sicherung eines Kurses.

1. Mit einem Klick wird die Startseite geöffnet, dann das Dropdown Menü "Mehr" aufgerufen und die Option "Kurse wiederherstellen" ausgewählt.

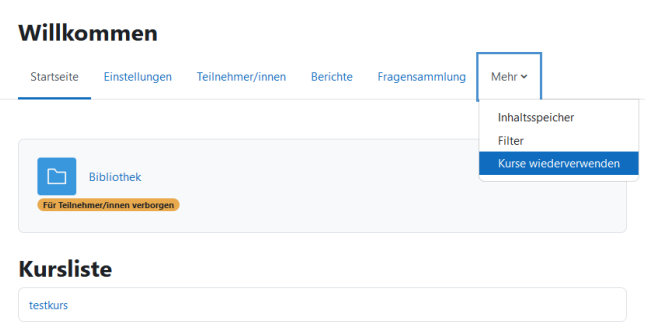

Es erscheint die Unterseite "Sicherung". Hier können zahlreiche Einstellungen zur Sicherung vorgenommen werden.

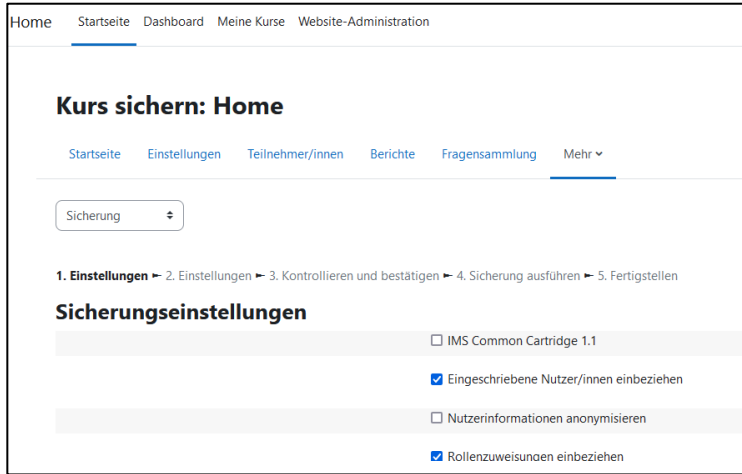

2. Es wird empfohlen, die Standard-Einstellungen zu übernehmen und mit einem Klick auf "**Weitere Einstellungen überspringen**" fortzufahren.

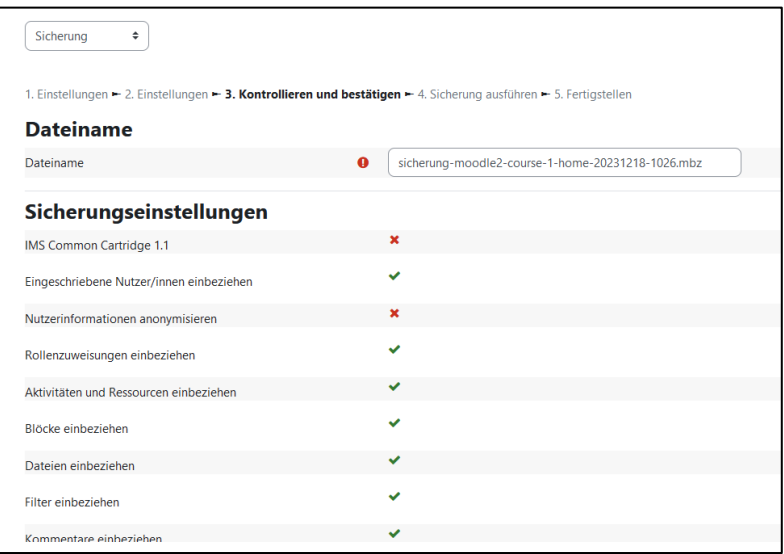

Anderenfalls kann man sich mit einem Klick auf "**Weiter**" die Einstellungen und Details zur Sicherung der Startseite anzeigen lassen.

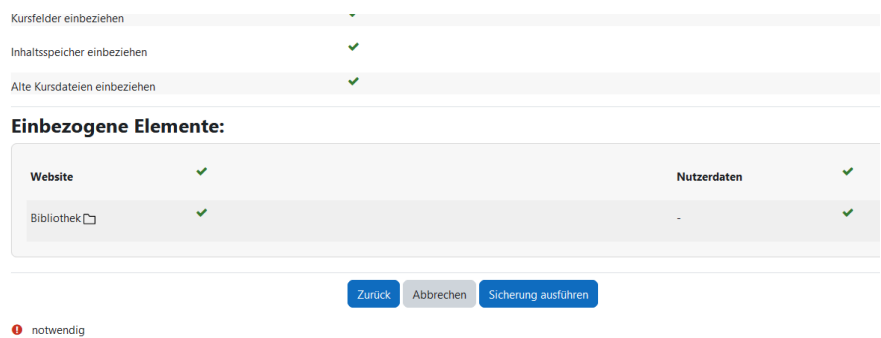

In der dann folgenden "detaillierten Übersicht" hat man die Möglichkeit, z.B. den Namen der Sicherung zu ändern oder sich alle Sicherungseinstellungen anzeigen zu lassen.

Zuletzt startet man mit einem Klick auf "Sicherung ausführen" die Sicherung. Die Startseite ist dann gesichert!

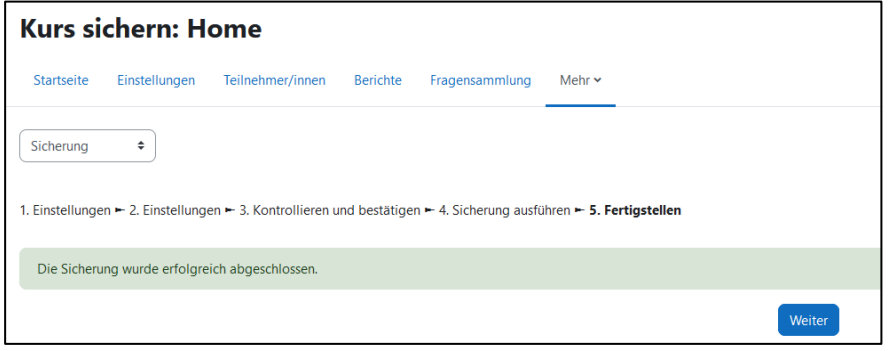

3. Durch einen Klick auf "Weiter" gelangt man zur Übersicht der Sicherungen. Wichtig ist hier der Bereich "Herunterladen".

Mit einem Klick auf "Herunterladen" wird ein (meist automatischer) Download der Sicherungsdatei (mbz-Datei) veranlasst.

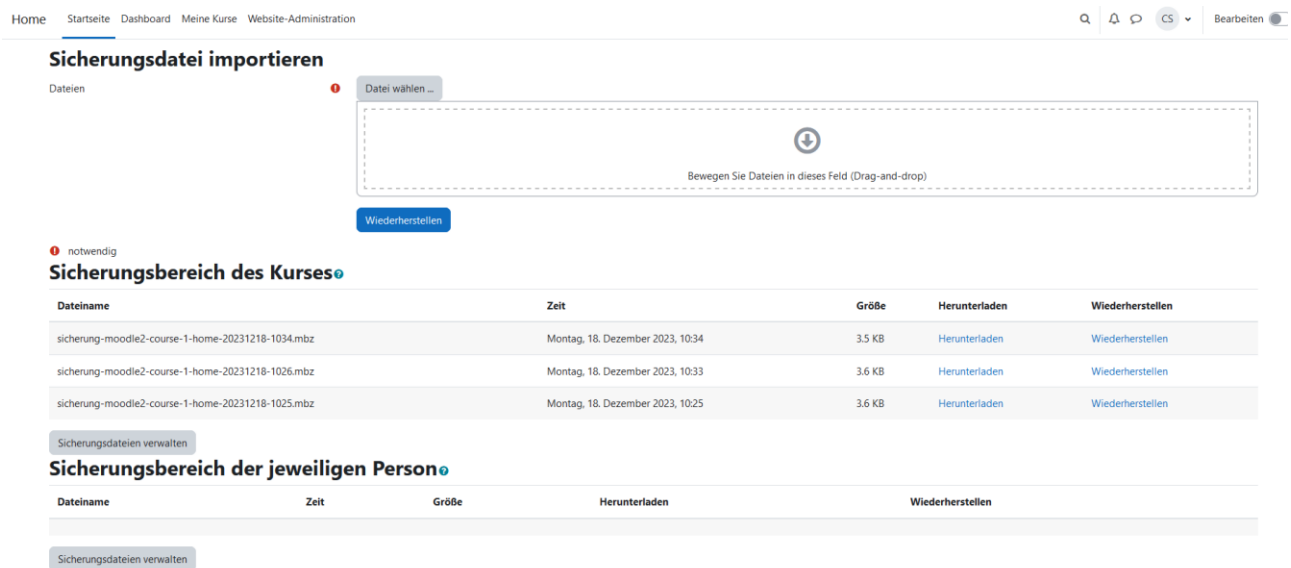

#### *Einspielen der Sicherung nach dem Umzug auf das MoodleBW-Zielsystems:*

Im MoodleBW-Zielsystem kann man über die Wiederherstellungsoption die Startseite importieren und wiederherstellen. Der lokal auf dem Rechner gesicherte Kurs kann als Datei hochgeladen werden.

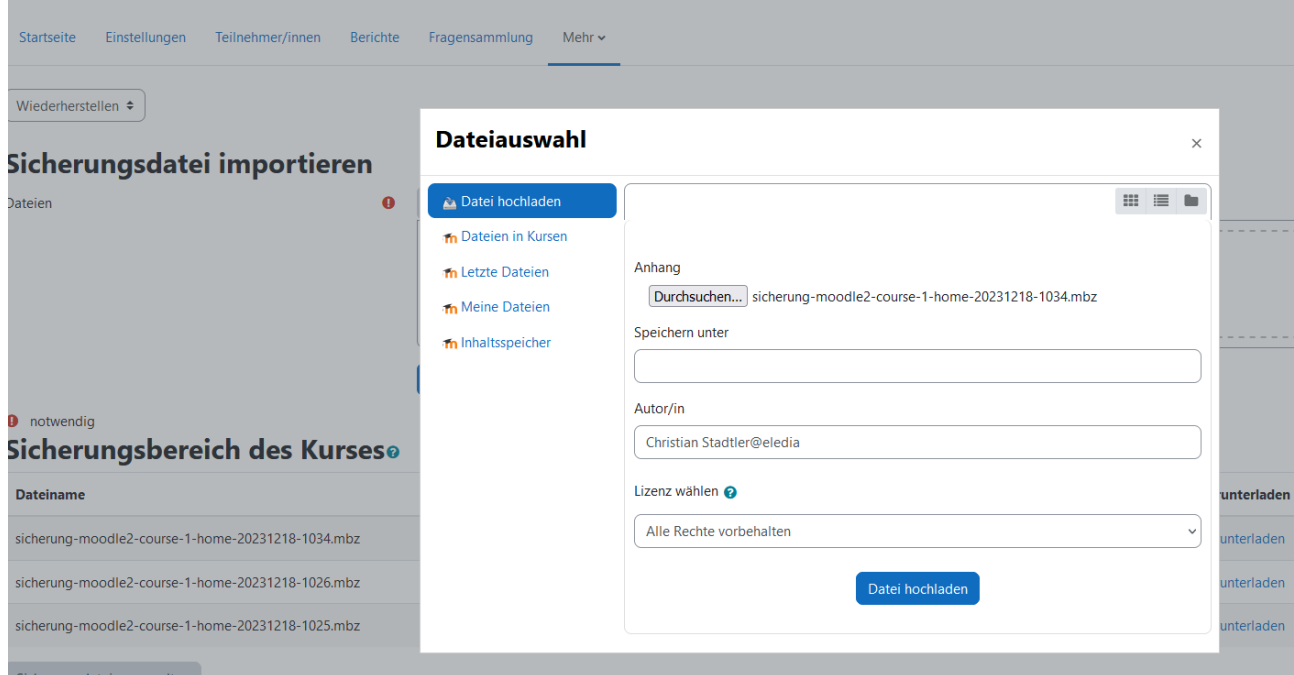

Dazu ist zunächst "In diesen Kurs wiederherstellen" und dann "Alle Inhalte dieses Kurses löschen **und dann wiederherstellen**" aufzurufen.

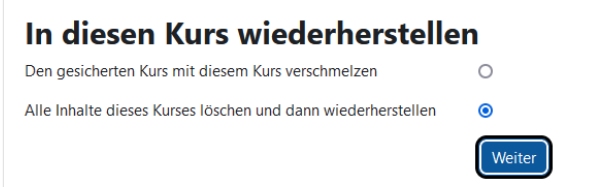

Es sind die nachfolgenden Schritte 1-4 durch Klick auf "weiter" zu bestätigen – in diesen Schritten müssen keine Änderungen an den Einstellungen vorgenommen werden – bis man zu Punkt "5. Überprüfen" gelangt.

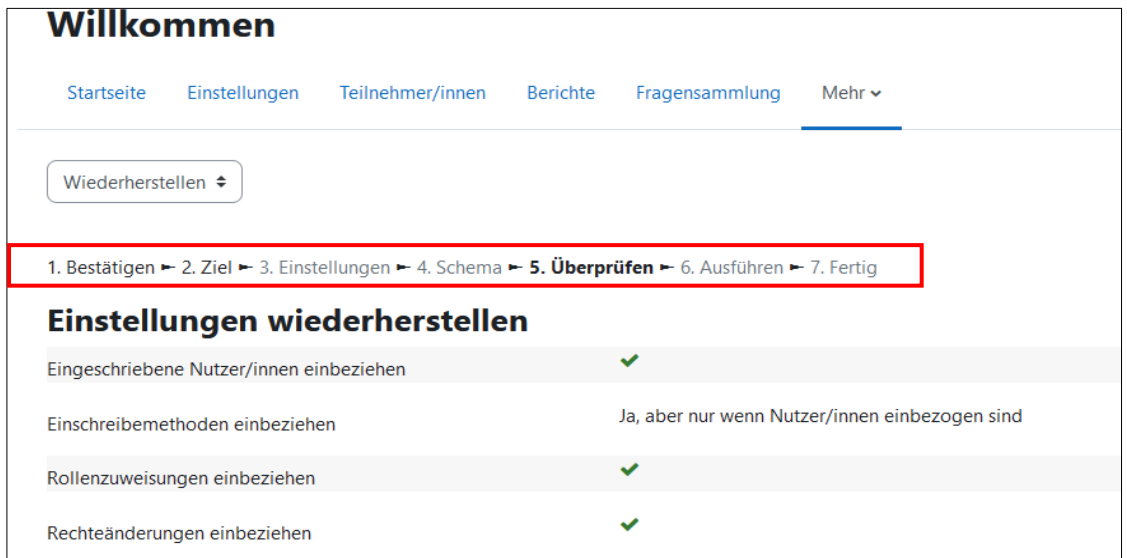

Im Reiter "5. Überprüfen" klickt man unten auf "Wiederherstellung ausführen"

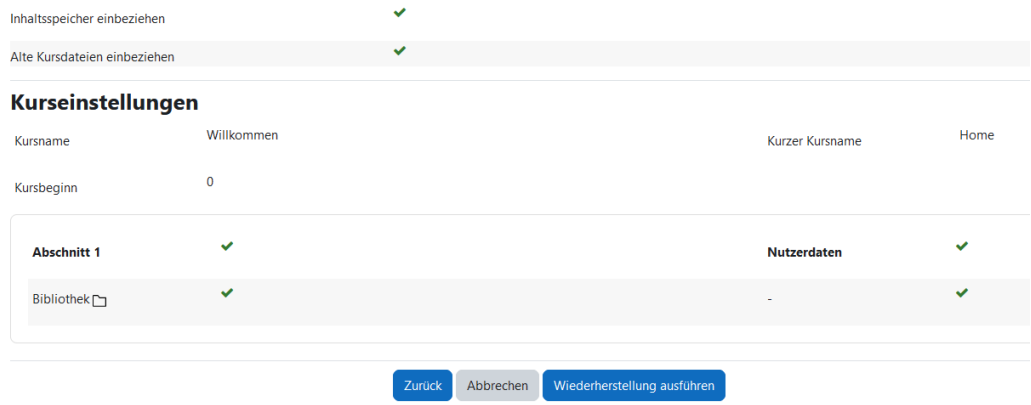

"7. Fertig" – Man erhält eine Meldung, dass der "Kurs" erfolgreich wiederhergestellt wurde. Beim Kurs handelt es sich aber um die Startseite. Klickt man auf "Weiter", gelangt man direkt zur Startseite.

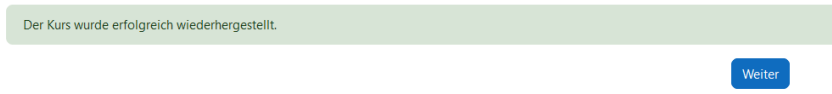

# <span id="page-14-0"></span>7 Ausblick auf das Zielsystem

Nachdem alle vorbereitenden Tätigkeiten entsprechend der vorherigen Abschnitte abgeschlossen wurden, steht dem Umzug des MoodleBW-Übergangssystems in das MoodleBW-Zielsystem nichts mehr im Wege.

Den individuellen Termin zum Umzug des Übergangssystems auf das Zielsystem erhält die Schule im Vorfeld rechtzeitig in einer separaten Mail.

Am Umzugstag werden alle gematchten Nutzerinnen und Nutzer und alle ausgewählten Kurse mit den jeweiligen Inhalten, Teilnehmerinnen und Teilnehmern (alle, die erfolgreich gematcht wurden), Kursfortschritte etc. in das finale MoodleBW-Zielsystem in der OTC überführt.

Nach dem Umzug auf das MoodleBW-Zielsystem werden Archive zu den MoodleBW-Übergangsystemen bis voraussichtlich Ende des Schuljahres 2023/2024 angelegt und vorgehalten. Dazu besteht die Möglichkeit, über ein Service-Ticket beim SCS (siehe Abschnitt "I: [Kurstransfer:"](#page-6-2) bzw. ["Die Schritte nach dem Umzug auf das Zielsystems:"](#page-8-0)) einen Zugriff auf diese Archive zu erhalten – ein direkter Zugriff durch Nutzerinnen und Nutzer auf ein Archiv ist nicht möglich.

Im MoodleBW-Zielsystem sind grundsätzlich die gleichen Plugins verfügbar wie auch im Altsystem bei BelWü. Dabei wird die "Plugin Landschaft" kontinuierlich weiterentwickelt entsprechend der Anforderungen von ZSL und KM.

Eine Übersicht zum gesamten Zeitplan und weitere Informationen sind zu finden unter [https://ibbw](https://ibbw-bw.de/,Lde/Startseite/Statistik-IT-Verfahren/moodle-migration)[bw.de/,Lde/Startseite/Statistik-IT-Verfahren/moodle-migration.](https://ibbw-bw.de/,Lde/Startseite/Statistik-IT-Verfahren/moodle-migration)